**Last Updated: 2/21/2024**

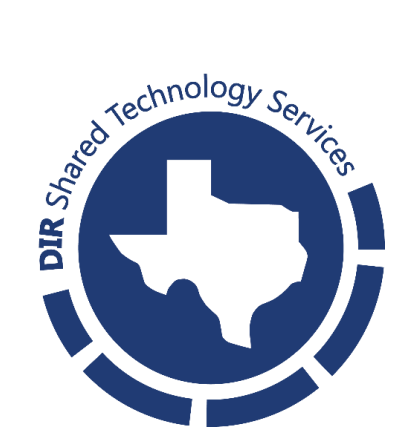

# **1 Introduction**

#### **1.1 Procedure Purpose**

This guide provides an overview of how to register MFA methods in the Texas Digital Identity Solution Portal.

## **1.2 Scope**

This guide is written for customers of the Texas Digital Identity Solution. It explains how to add additional MFA methods to a user's profile in the [TDIS Portal.](https://myaccess.texas.gov/)

## **1.3 Prerequisites**

Currently, the Texas Digital Identity Solution Portal supports the Microsoft Authenticator App. This app can be found on a mobile phone's app store by searching "Microsoft Authenticator App". There should be no cost associated with downloading this application.

# **2 MFA Registration Guide**

## **2.1 Accessing the MFA Registration Screen**

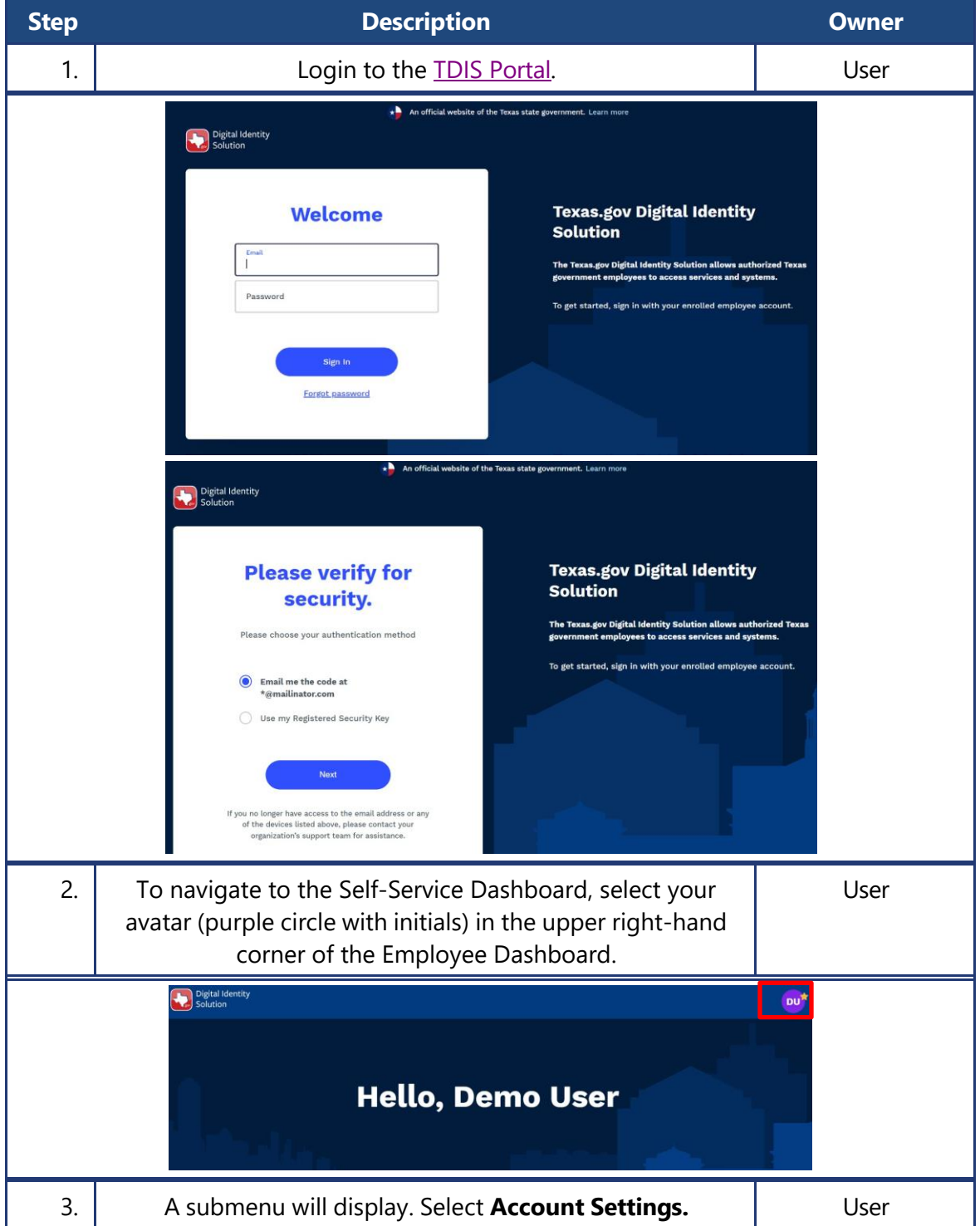

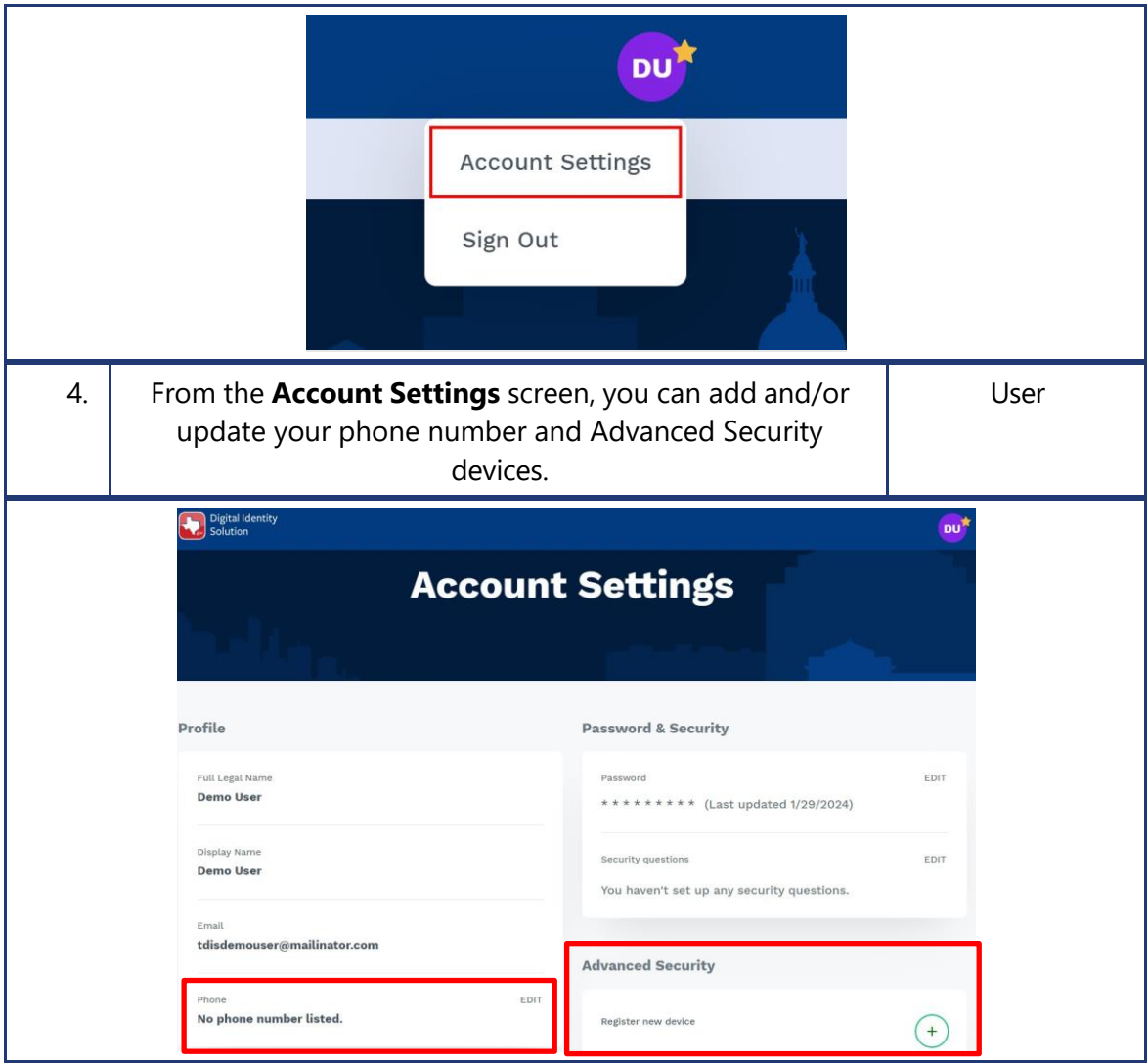

## **2.2 Phone Number Registration**

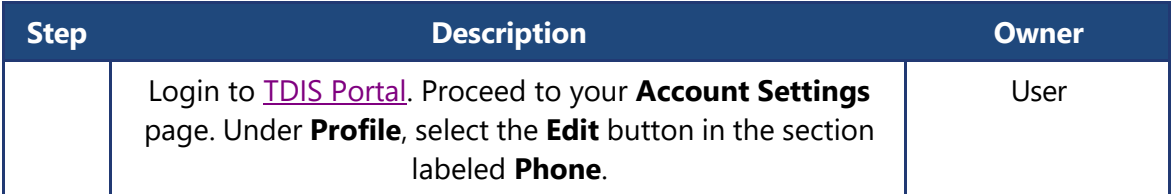

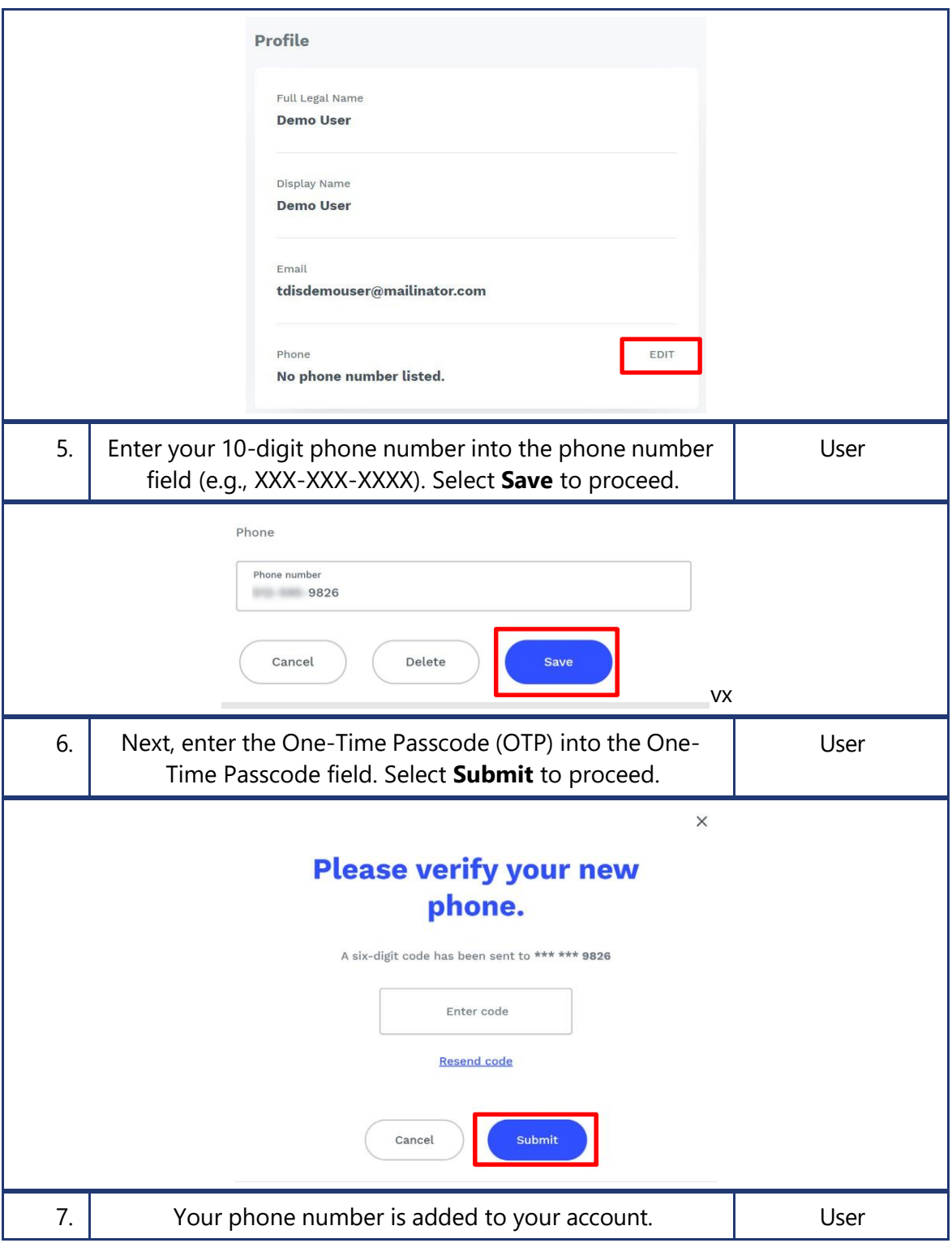

## **2.3 Microsoft Authenticator App Registration**

#### **2.3.1 Microsoft Authenticator Registration for New App Users**

Please use the following steps if this is your first time downloading Microsoft Authenticator. If you already have the Authenticator App set up for another website's MFA purposes, skip to 2.3.2 Microsoft Authenticator Registration for Existing App Users.

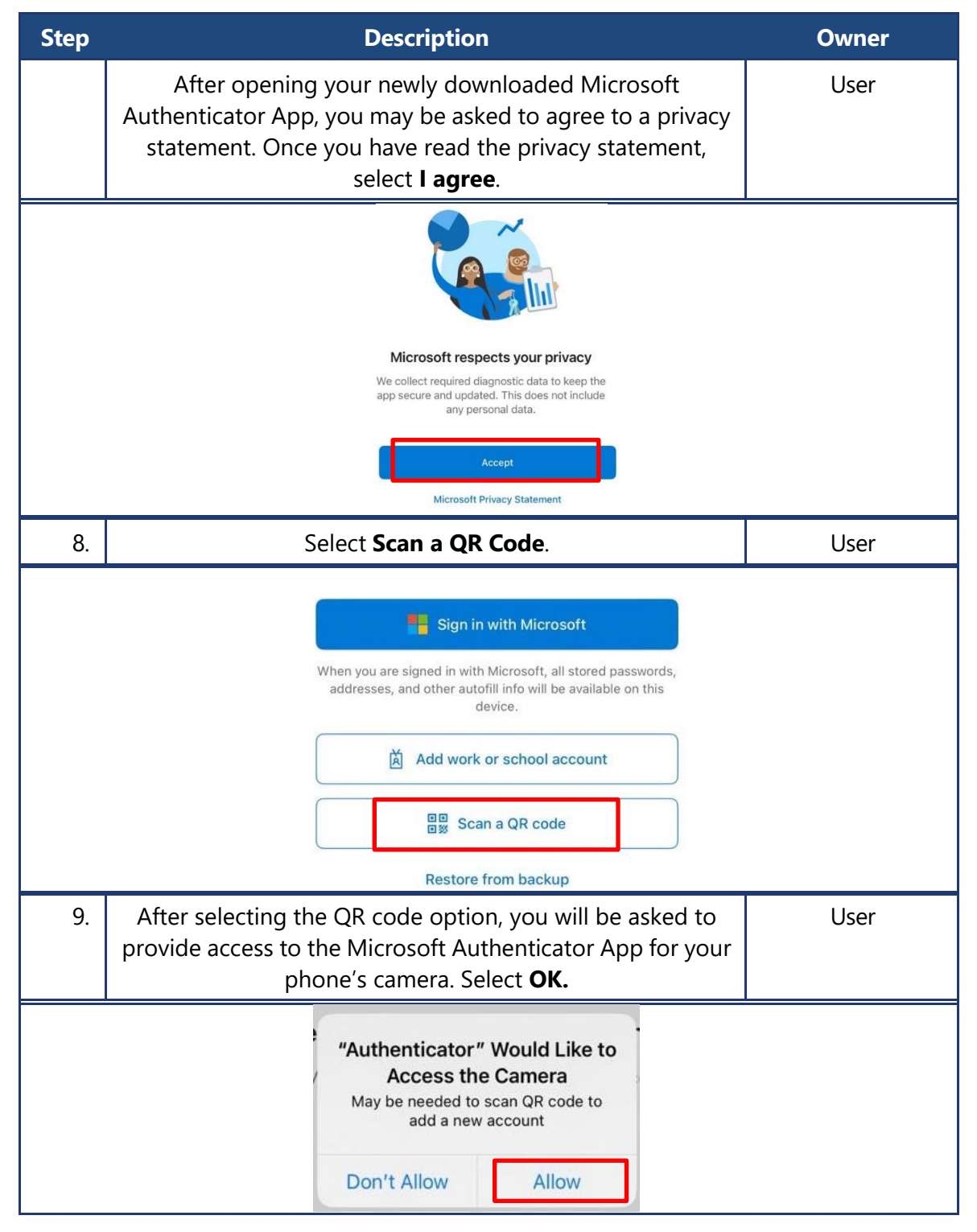

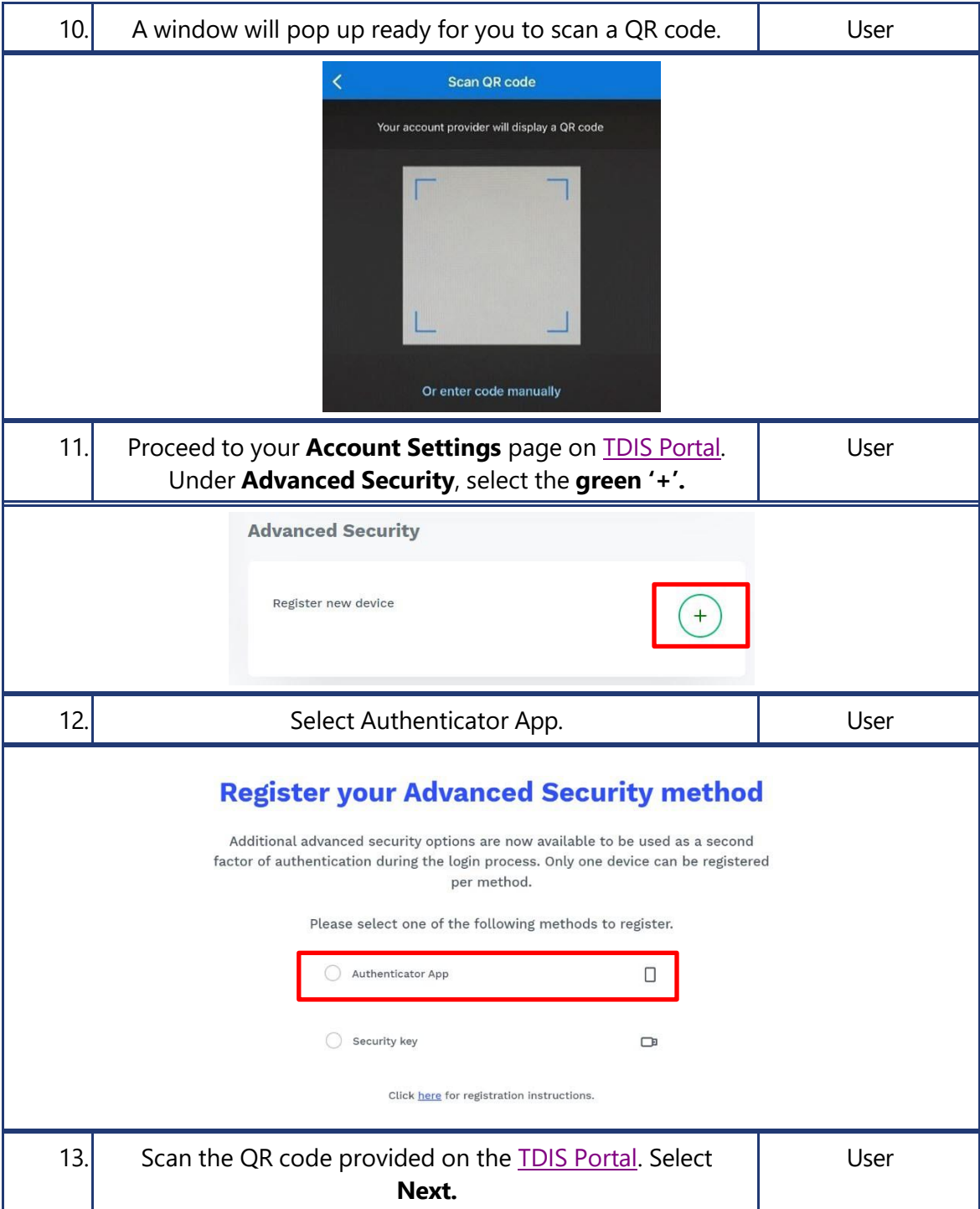

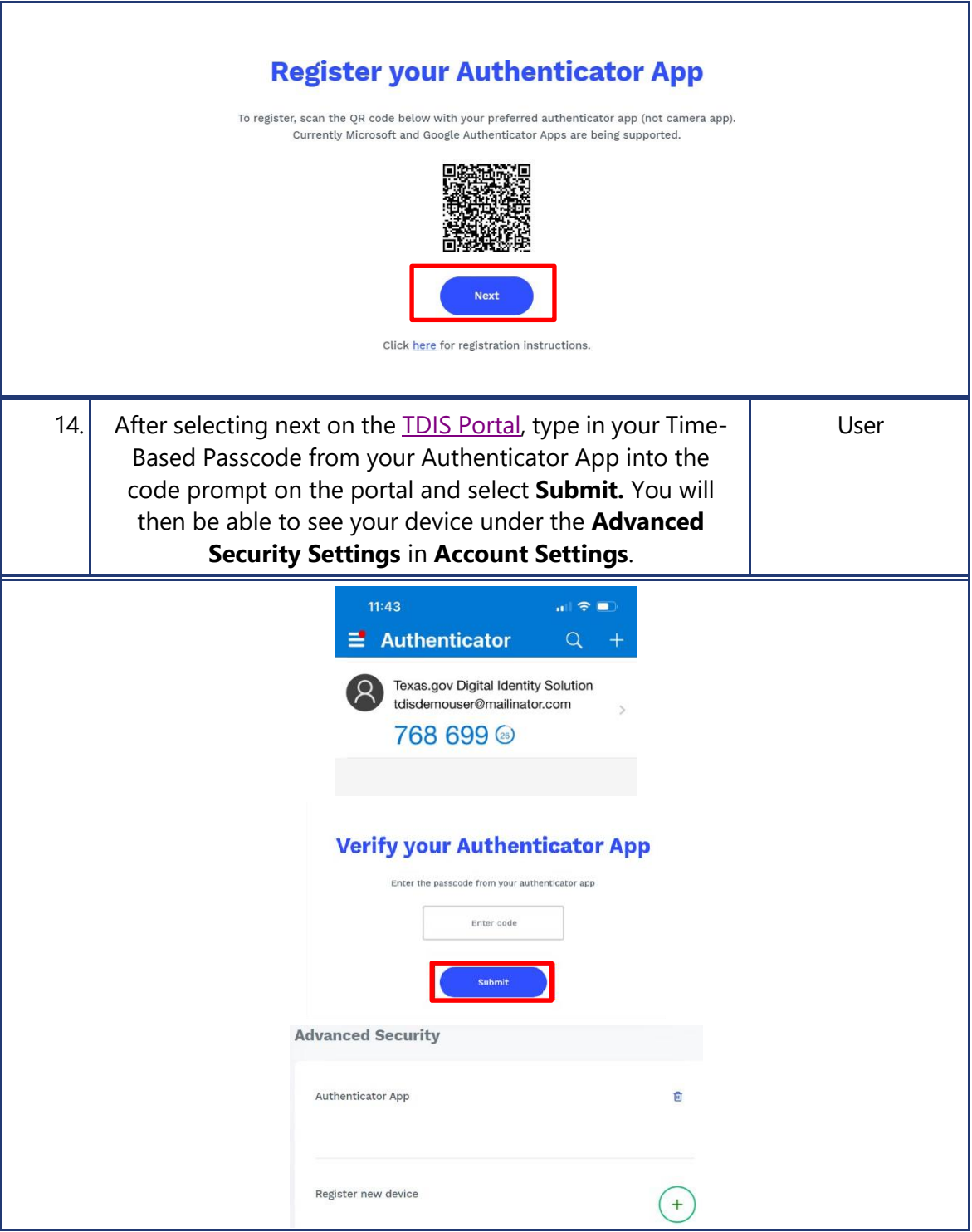

**2.3.2 Microsoft Authenticator Registration for Existing App Users**

Please use the following steps if you already have the Authenticator App set up for another website's MFA purposes. **Note:** You can only have one [TDIS Portal](https://myaccess.texas.gov/) account.

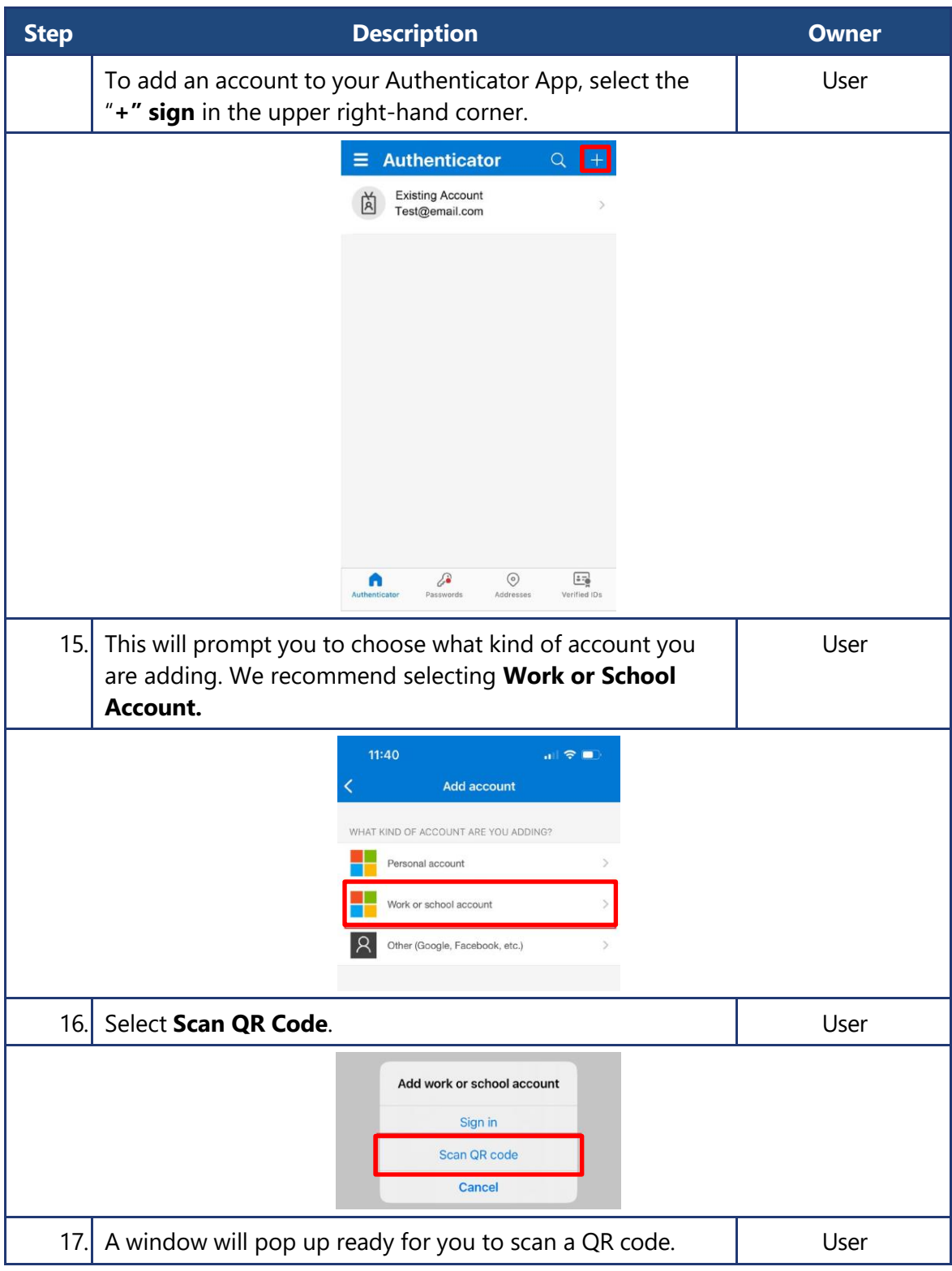

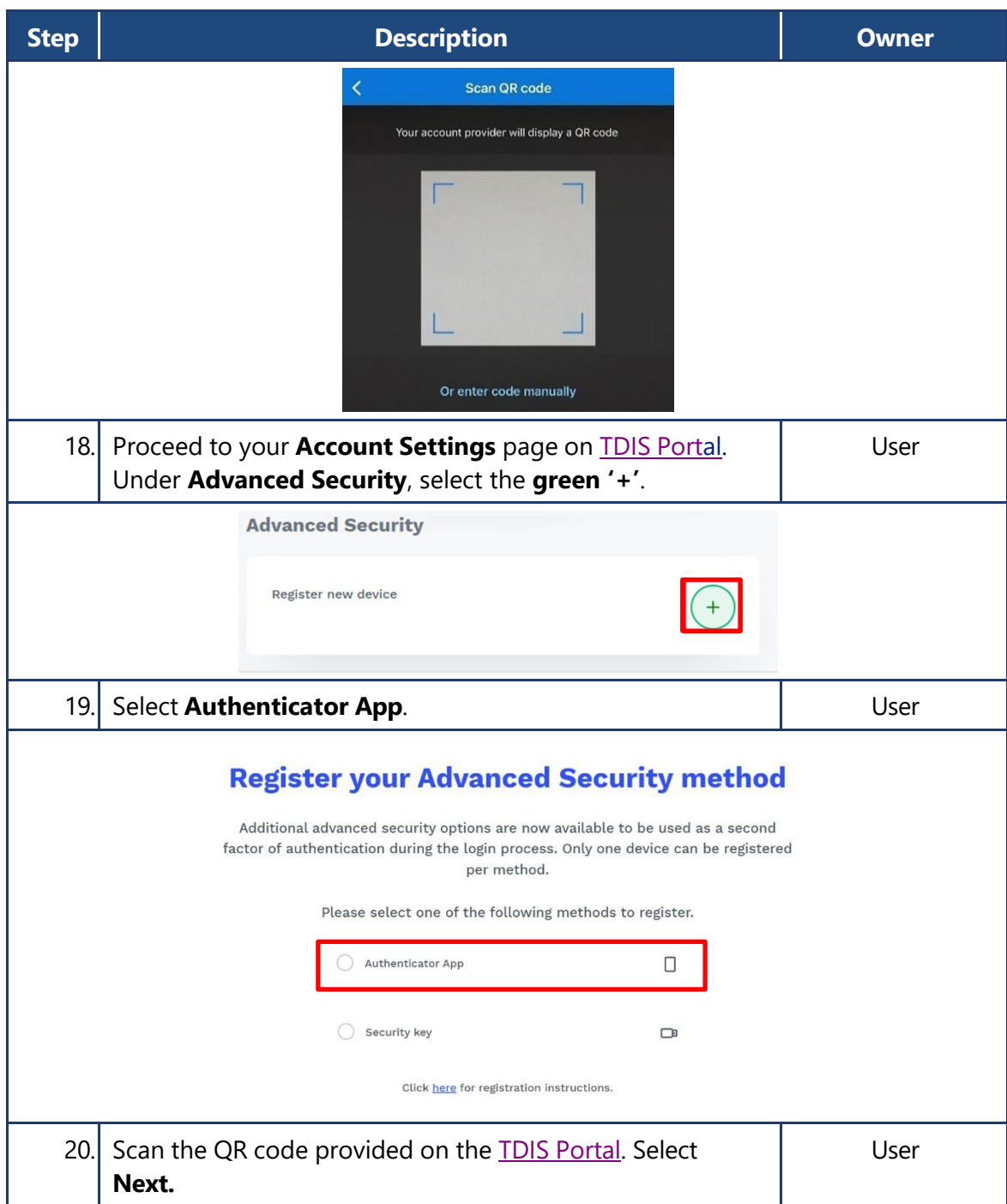

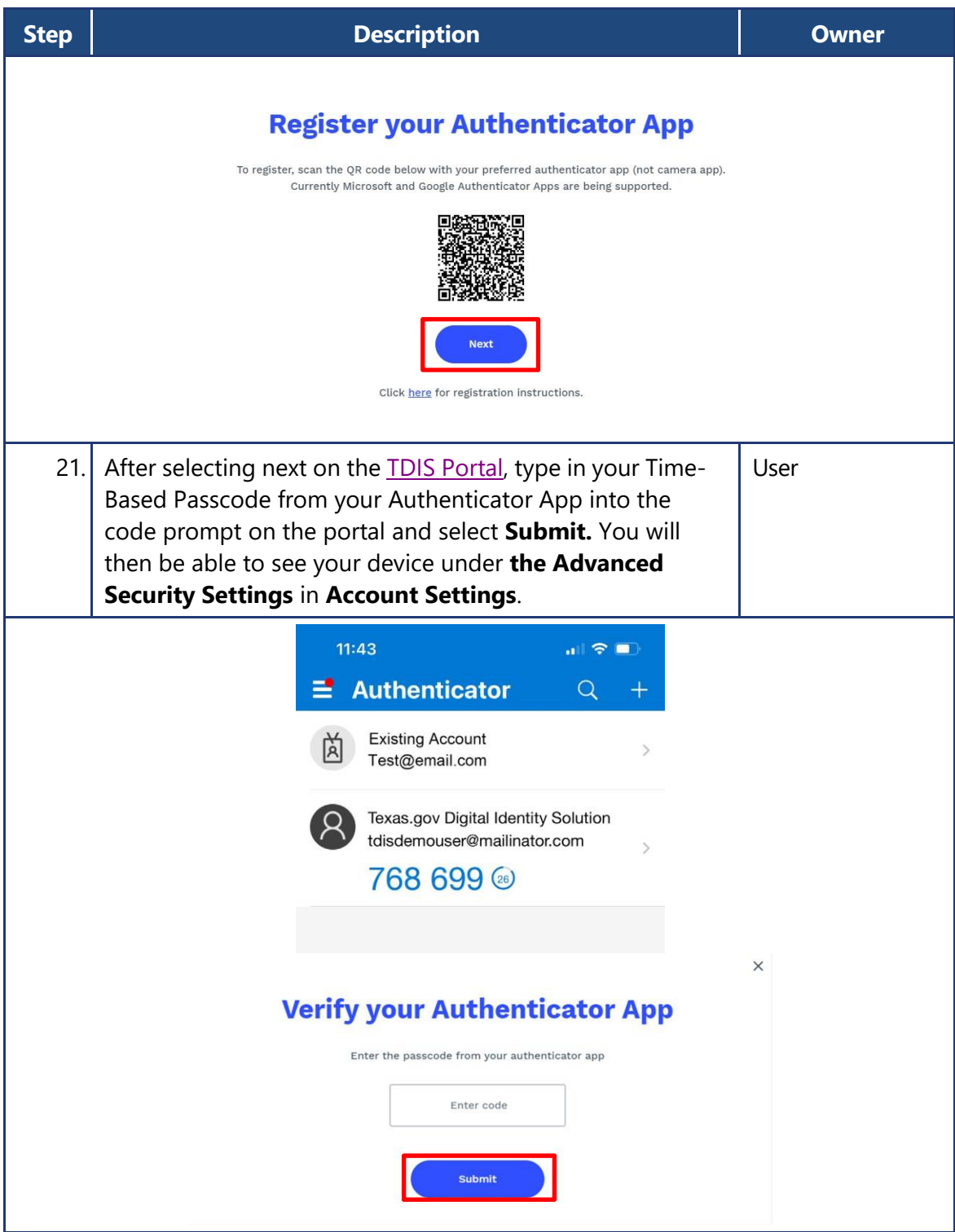